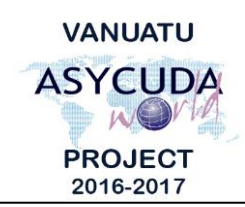

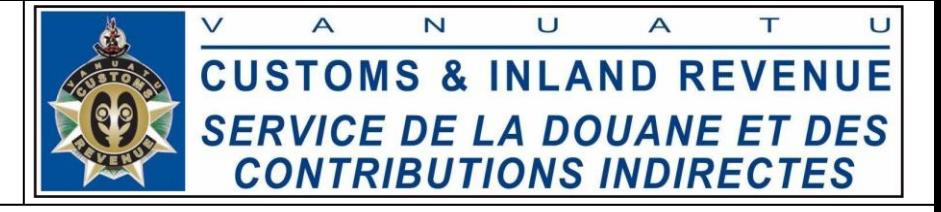

## **How to submit Bills**

## **Summary instructions for Carriers and Freight Forwarders**

The following summary instructions seek to assist Carriers and Freight Forwarders in the preparation and submission of Bills using the ASYCUDA World (AW) system.

## **Note:**

- i. Please refer to the relevant Flowcharts, Standard Operating Procedures and the Terms of Reference for guidance on the specific clearance process of concerned.
- ii. Users are encouraged to take note on the system messages and instructions to complete the procedure.
- iii. To access any reference table, press the F3 key.
- iv. To know the name of a field or button, place the mouse over it to see its name.

## **Process:**

*Adding Bills to the stored Manifest: For Carriers ONLY*

1. Go to  $\text{ASYCUDA}\rightarrow \text{Cargo}$  Manifest $\rightarrow$ Data Management $\rightarrow$ Manual Capture $\rightarrow$ *<Right click>*General Segment $\rightarrow$ Find $\rightarrow$ *<Right click on the* 

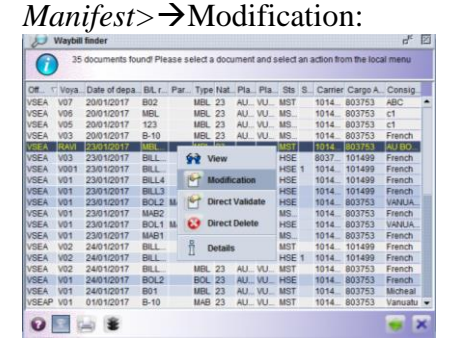

2. Click on the 'Bol' tab at the bottom of the General Segment page:

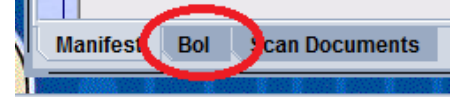

- 3. Add the bill by clicking on the 'Add Bol' icon:
- 4. Enter the Bill details.
- 5. Or if you already have a local stored Bill retrieve the locally stored file by clicking on the retrieving file ('Import to ASYCUDA xml file') icon:

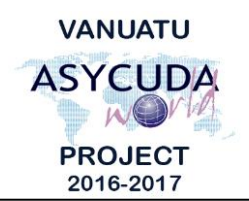

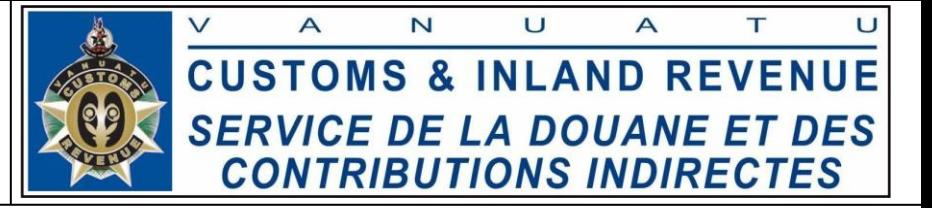

- 6. Once the Bill details have been entered, verify the Bill by clicking on the verification icon:
- 7. If required local store the Bill by clicking on the local store ('Export to ASYCUDA xml file') icon:
- 8. If no errors are detected (or after any errors are corrected) store the Bill by clicking

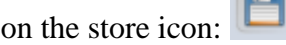

9. Click on the 'Yes' icon:

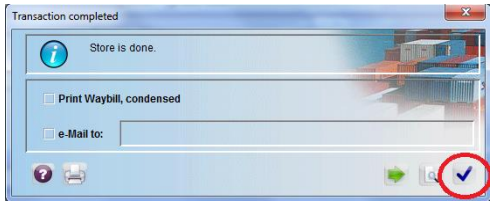

*Creating Bills of a Manifest: For Carriers ONLY*

- 10. To create an Orphan Bill (Bills without a stored Manifest during creation), or to add a Bill to a stored Manifest, go to ASYCUDA $\rightarrow$ Cargo Manifest $\rightarrow$ Data Management $\rightarrow$ Manual Capture $\rightarrow$ <*Right click*>Waybill $\rightarrow$ New.
	- i. To ensure there will be a link between the Orphan Bills and the Manifest, or there is a link between the associated Bills and their stored Manifest, the following matching details has to be captured on the Bill:

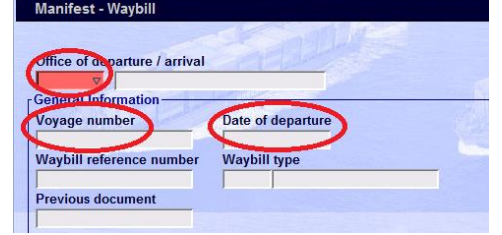

ii. For Orphan Bills, the link will be established later by the system when the associated Manifest is stored.

*Creating Bills of a stored Master Bill: For Freight Forwarders ONLY*

- 11. To create a Bill of a stored Orphan Master Bill (Master Bill without a stored Manifest<sup>1</sup>) or a Master Bill (of a stored Manifest), go to ASYCUDA > Cargo Manifest > Data Management > Manual Capture > < Right click>Waybill > New.
	- i. To ensure there is a link between the associated Bills and their stored Master Bill, the reference details of the corresponding Manifest and the Master Bill

**.** 

<sup>&</sup>lt;sup>1</sup> Any Bills created without a stored Manifest are considered as "orphan bills".

X:\Operations\Training materials\How To Notes\Manifest Processing\FINAL\External\How to submit Bills.docx Page 2 of 4 March 15, 2017

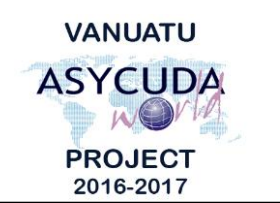

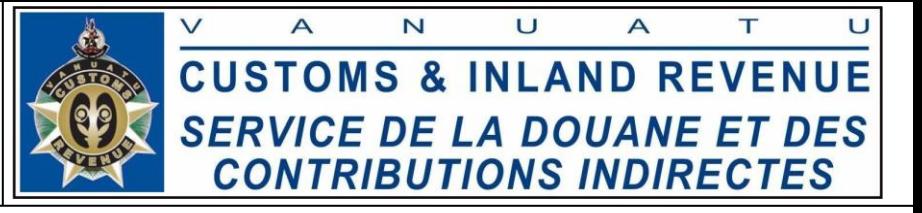

('Previous document'), must be captured on the Bill.

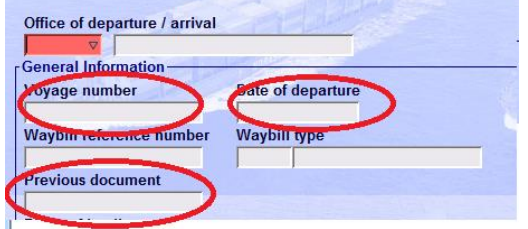

ii. For Orphan Bills, the link will be established later by the system when the associated manifest is stored.

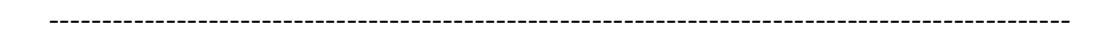

- 12. Enter the Bill details.
- 13. Or if you already have a local stored Bill retrieve the locally stored file by clicking on the retrieving file ('Import to ASYCUDA xml file') icon:
- 14. Once the Bill details have been entered, verify the Bill by clicking on the verification icon:  $\bullet$
- 15. If required local store the Bill by clicking on the local store (Export to ASYCUDA xml file) icon:
- 16. If no errors are detected (or after any errors are corrected) store the Bill by clicking on the store icon:
- 17. Click on the 'Yes' icon:

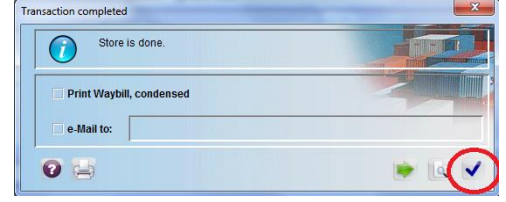

- 18. To validate the Bills go to ASYCUDA $\rightarrow$ Cargo Manifest $\rightarrow$ Data Management $\rightarrow$ Manual Capture $\rightarrow$ *<Right click*>Waybill $\rightarrow$ Find $\rightarrow$ *<Right click on the bill*>→Direct Validate.
	- i. For the consolidated bills, the bills can only be validated individually by the Freight Forwarder:

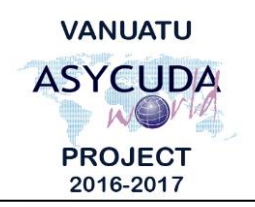

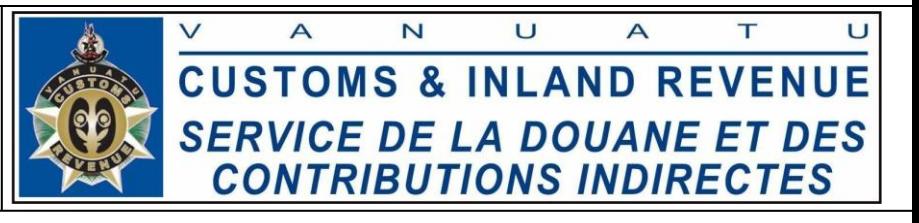

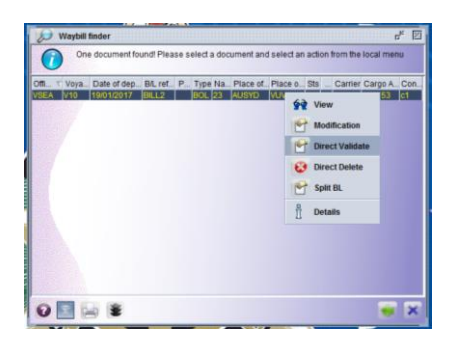

ii. However, the Carrier can validate the Master Bill then validate the degroupage in order to validate all the consolidated bills:

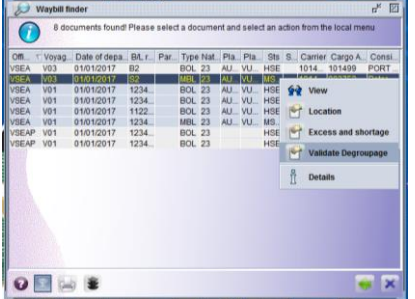

■ End